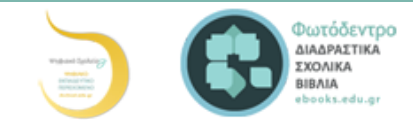

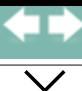

*2*

# Ο Προγραμματισμός στην Πράξη

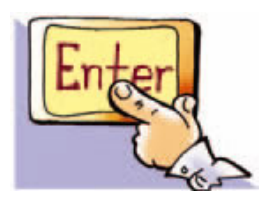

Λέξεις Κλειδιά

Περιβάλλον Προγραμματισμού,

Γλώσσα Logo, Εντολή Εισόδου, Εντολή Εξόδου, Χελώνα, Μεταβλητή, Διαδικασία, Δομή Επανάληψης, Δομή Επιλογής

## Εισαγωγή

Για να υλοποιήσουμε αλγορίθμους στον υπολογιστή, θα χρησιμοποιήσουμε σε αυτό το κεφάλαιο τη γλώσσα προγραμματισμού Logo. Η γλώσσα Logo έχει πάρει το όνομά της από την ελληνική λέξη «λόγος». Συγκεκριμένα to περιβάλλον προγραμματισμού στο οποίο θα αναπτύξουμε προγράμματα είναι το MicroWorlds Pro. Αν δεν έχετε στη διάθεσή σας το περιβάλλον αυτό, μπορείτε να χρησιμοποιήσετε κάποια άλλη έκδοση της Logo που διανέμεται δωρεάν στο Διαδίκτυο. Αν και το MicroWorlds Pro περιέχει τις εντολές στα ελληνικά, μπορούμε και με τις άλλες εκδόσεις της Logo να φτιάχνουμε αντίστοιχα προγράμματα, αρκεί να μάθουμε τις βασικές αρχές του προγραμματισμού της Logo και να βρίσκουμε τις αντίστοιχες εντολές που χρησιμοποιεί η κάθε έκδοση.

- Πώς μπορούμε να δημιουργούμε γεωμετρικά σχέδια με τη Logo;
- Μπορούμε να κατασκευάσουμε ένα πρόγραμμα αριθμομηχανής;
- Είναι εύκολο να προγραμματίσουμε παιχνίδια;

Στο Κεφάλαιο που ακολουθεί θα μάθουμε να δίνουμε εντολές και να φτιάχνουμε μικρά προγράμματα στη γλώσσα Logo.

## 2.1 Το περιβάλλον προγραμματισμού MicroWorlds Pro

Την πρώτη φορά που παρατηρούμε το περιβάλλον προγραμματισμού του MicroWorlds Pro βλέπουμε ότι η οθόνη χωρίζεται σε τρεις περιοχές: Επιφάνεια εργασίας, Κέντρο εντολών και Περιοχή καρτελών (Εικόνα 2.1).

Στο Κέντρο εντολών μπορούμε να πληκτρολογούμε εντολές στη γλώσσα προγραμματισμού Logo. Με την πληκτρολόγηση μίας εντολής (οδηγίας) και την επιλογή του πλήκτρου «Enter», η εντολή μεταφράζεται από το διερμηνέα σε γλώσσα μηχανής, ώστε να την εκτελέσει ο υπολογιστής.

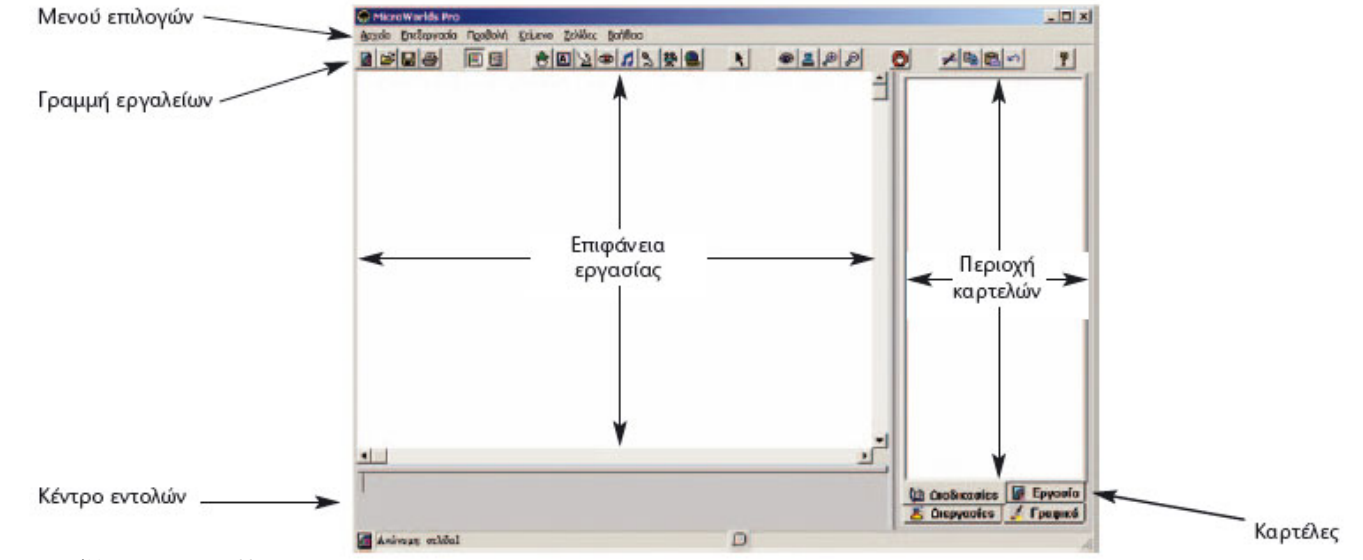

Εικόνα 2.1. Το περιβάλλον της MicroWorlds Pro

Το αποτέλεσμα της επεξεργασίας των εντολών εμφανίζεται στο Κέντρο εντολών ή στην Επιφάνεια εργασίας του περιβάλλοντος. Αν δεν συντάξουμε σωστά την εντολή που θέλουμε, τότε στο Κέντρο εντολών εμφανίζεται ένα μήνυμα λάθους «Δεν ξέρω τίποτα για …», που μας ειδοποιεί ότι έχουμε κάνει κάποιο λάθος.

Σημαντικός σύμβουλός μας είναι η «Βοήθεια» που μας προσφέρει το προγραμματιστικό περιβάλλον. Χρησιμοποιήστε τη «Βοήθεια», για να αντλήσετε χρήσιμες πληροφορίες και παραδείγματα για τον προγραμματισμό με τη Logo, το λεξιλόγιο που χρησιμοποιεί και τον τρόπο σύνταξης των εντολών.

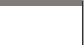

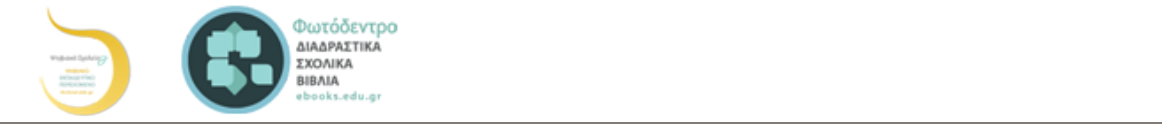

Όπως αναφέρθηκε στο πρόβλημα της εκδρομής (1ο Κεφάλαιο της Α΄ Γυμνασίου), τα δύο παιδιά αφού κατανόησαν το πρόβλημα της συγκέντρωσης χρημάτων για την εκπαιδευτική εκδρομή, συγκέντρωσαν τα απαραίτητα δεδομένα και βρήκαν ως λύση ότι έπρεπε να διαιρέσουν το κόστος ενοικίασης του λεωφορείου με το πλήθος των μαθητών που επρόκειτο να συμμετάσχουν στην εκδρομή. Συγκεκριμένα, έπρεπε να κάνουν τη διαίρεση 200 : 25 = ;. Μπορούμε να δώσουμε μια εντολή με τη γλώσσα προγραμματισμού Logo και να μας εμφανίσει το αποτέλεσμα της διαίρεσης;

Η κατάλληλη εντολή είναι η: «Δείξε 200 / 25». Η εντολή αυτή εκτελεί

αποτέλεσμα την εμφάνιση ενός αριθμού ή μίας λέξης στην οθόνη του <mark><sub>νούμερα.</sub></mark> υπολογιστή.

Ο υπολογιστής μπορεί να κάνει όλες τις αριθμητικές πράξεις. Για τα σύμβολα των πράξεων χρησιμοποιούμε τα σύμβολα που υπάρχουν στο αριθμητικό πληκτρολόγιο (στα δεξιά του πληκτρολογίου): « + » για πρόσθεση, « - » για αφαίρεση, « \* » για πολλαπλασιασμό και « / » για διαίρεση.

Παρατήρηση: Την εντολή «Δείξε», όπως και τις υπόλοιπες εντολές, μπορούμε να τη γράψουμε εναλλακτικά με έναν από τους παρακάτω πέντε τρόπους: Δείξε, δείξε, ΔΕΙΞΕ, δειξε, Δειξε. Το περιβάλλον αναγνωρίζει τις εντολές με μικρά ή κεφαλαία γράμματα, ακόμα και χωρίς τόνους.

Σημείωση: Όταν κάνουμε πράξεις, πρέπει να αφήνουμε ένα κενό διάστημα πριν και ένα μετά το σύμβολο της πράξης που χρησιμοποιούμε. Η εντολή: «Δείξε 5 + 3» θα εμφανίσει το μήνυμα λάθους «Δεν ξέρω τίποτε για 5+3», γιατί δεν υπάρχουν κενά διαστήματα πριν και μετά το σύμβολο «+».

Ας δοκιμάσουμε τώρα λίγο πιο σύνθετες πράξεις. Δώστε στον υπολογιστή τις εντολές:

Εισαγωγική Δραστηριότητα

την πράξη 200 : 25 και εμφανίζει το αποτέλεσμα στο Κέντρο <u>Δοκιμάστε τις παρακάτω εντολές και συμπληρώστε τα αποτελέσματα στον πίνακα. Στη</u> εντολών. Η εντολή «Δείξε» είναι μία εντολή **εξόδου**, καθώς έχει ως <mark>συνέχεια προσπαθήστε να κάνετε διάφορους υπολογισμούς δοκιμάζοντας διάφορα</mark>

Αποτέλεσμα

Εντολή Δείξε 5 + 12 Δείξε 28 - 17 Δείξε 12 \* 13

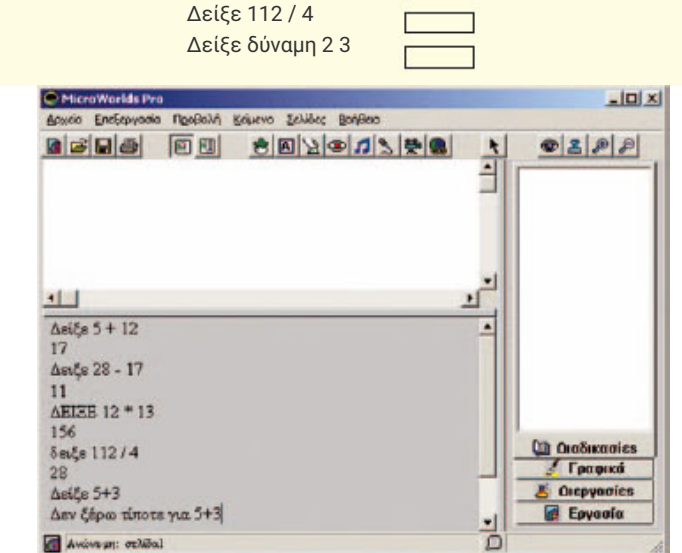

Εικόνα 2.2. Η χρήση της εντολής «Δείξε»

1. Ποιο είναι το αποτέλεσμα στις περιπτώσεις α)\_\_\_\_\_,β)\_\_\_\_ και γ) 2. Με ποια σειρά εκτελέστηκαν οι πράξεις στις τρεις αυτές εντολές;

α. Δείξε 12 / 2 \* 3 β. Δείξε (12 / 2) \* 3 γ. Δείξε 12 / (2 \* 3)

………………………………………

Η Εμφάνιση Μηνυμάτων

Η εντολή «Δείξε» επιτρέπει, εκτός από αριθμούς, να εμφανίζεται στο Κέντρο εντολών και κάποια λέξη. Αν, για παράδειγμα, θέλουμε να εμφανίσουμε το όνομά μας τότε μπορούμε να γράψουμε «Δείξε "Αριστείδης».

Δοκιμάστε να εμφανίσετε και το δικό σας όνομα. Συμπληρώστε στο κενό την εντολή που θα δώσετε στον υπολογιστή: ………………

Ποιο πιστεύετε ότι θα είναι το αποτέλεσμα της εντολής Δείξε "2+3: ……………………………………………

Αν μετά την εντολή «Δείξε» βάλουμε εισαγωγικά, τότε η εκτέλεση της εντολής θα έχει ως αποτέλεσμα την εμφάνιση της λέξης που ακολουθεί μετά τα εισαγωγικά. Η εντολή «Δείξε "2 + 3» εμφανίζει το «2 + 3» και όχι το αποτέλεσμα της πράξης, γιατί ο υπολογιστής εκλαμβάνει το 2 + 3 ως μία λέξη και όχι ως αριθμούς με τους οποίους πρέπει να κάνει πρόσθεση.

Μέχρι τώρα είδαμε πώς μπορούμε να εμφανίζουμε αριθμούς ή λέξεις στην οθόνη του υπολογιστή. Πώς μπορούμε, όμως, να εμφανίσουμε ένα ολόκληρο κείμενο; Αν θέλουμε να εμφανίσουμε το μήνυμα «Το όνομα μου είναι Πελαγία», τότε πρέπει να γράψουμε «Δείξε [Το όνομά μου είναι Πελαγία]». Ο υπολογιστής θα εμφανίσει όλες τις λέξεις που περικλείονται μεταξύ των δύο αγκυλών [ ]. Οι λέξεις που βρίσκονται μεταξύ δύο αγκυλών αποτελούν ένα σύνολο λέξεων (μία λίστα). Πειραματιστείτε εμφανίζοντας τα δικά σας μηνύματα στον υπολογιστή.

Πώς μπορούμε, όμως, να εμφανίζουμε μηνύματα μαζί με τα αποτελέσματα αριθμητικών πράξεων; Για παράδειγμα, ποια εντολή θα δίναμε, για να εμφανιστεί στον Κωστή και στη Χρύσα το μήνυμα: «Το κόστος της εκδρομής ανά μαθητή είναι 8 €», όπου το 8 είναι το αποτέλεσμα της πράξης 200 / 25; Αν θέλουμε να ενώσουμε δύο μηνύματα μεταξύ τους, τότε πρέπει να χρησιμοποιήσουμε την εντολή Φράση (ή φρ). Δοκιμάστε την εντολή «Δείξε (φρ [το κόστος της εκδρομής ανά μαθητή είναι] 200 / 25 "ευρώ)». Τι εμφανίζεται στην οθόνη; Μπορείτε να βρείτε περισσότερα για την εντολή «Φράση» στη Βοήθεια του MicroWorlds Pro και να πειραματιστείτε μ' αυτήν.

#### Πληροφορική (Α΄, Β΄, Γ΄ Γυμνασίου) - Βιβλίο Μαθητή (Εμπλουτισμένο)

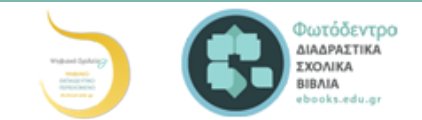

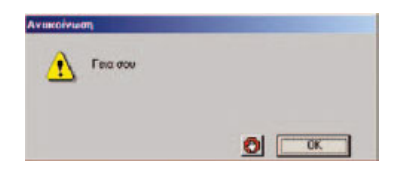

Στις προηγούμενες παραγράφους είχαμε την ευκαιρία να γνωρίσουμε την εντολή εξόδου «Δείξε», με την οποία εμφανίζουμε δεδομένα στην οθόνη του υπολογιστή. Το περιβάλλον προγραμματισμού MicroWorlds Pro μαι της είνει τη δυνατότητα να εμφανίζουμε ανακοινώσεις κειμένων με πιο εντυπωσιακό τρόπο.

Ας δούμε πώς μπορούμε να γράψουμε εντολές που δημιουργούν μια απλή εικονική συνομιλία. Η εντολή εξόδου «ανακοίνωση [μήνυμα]» εμφανίζει ένα μήνυμα σε ένα παράθυρο στην οθόνη. Στη θέση μήνυμα μπορούμε να προσθέσουμε όποια φράση θέλουμε. Το αποτέλεσμα της εντολής «ανακοίνωση[Γεια σου]» φαίνεται στη παρακάτω οθόνη.

Ωστόσο ένας ενδιαφέρον διάλογος περιέχει και ερωτήσεις. Ερωτήσεις μπορούμε να κάνουμε με την εντολή «ερώτηση[μήνυμα]» και στην κενή περιοχή που εμφανίζεται μπορούμε να δώσουμε μιαν απάντηση.

Το παράθυρο της ερώτησης «ερώτηση[Πώς σε λένε?]» φαίνεται στο διπλανό παράθυρο. Το πλαίσιο χρησιμεύει, για να πληκτρολογήσουμε την απάντησή μας.

2.3 Συνομιλία με τον υπολογιστή.

Η εντολή «ερώτηση» είναι μια εντολή εισόδου, γιατί μας επιτρέπει να δώσουμε μία τιμή (μια λέξη, ένα σύνολο λέξεων, δηλαδή μια λίστα, ή έναν αριθμό) στον υπολογιστή, ώστε στη συνέχεια να την επεξεργαστεί ή να την εμφανίσει στην οθόνη. Αν θέλουμε να χρησιμοποιήσουμε ξανά την τιμή που δίνουμε στο πλαίσιο της ερώτησης, αυτή αποθηκεύεται προσωρινά και μπορούμε να την ανακτήσουμε χρησιμοποιώντας τη λέξη «απάντηση», όπως στο επόμενο παράδειγμα.

ανακοίνωση(φρ[Χάρηκα πολύ] απάντηση[! Εμένα με λένε Σοφοκλή.])

Για να καταλάβετε καλύτερα τη χρήση των εντολών «ανακοίνωση» και «ερώτηση», φτιάξτε τις δικές σας συνομιλίες.

Δραστηριότητα: Ας πειραματιστούμε λίγο και με τους αριθμούς

- 1. Τι ακριβώς κάνουν οι δύο παρακάτω εντολές: Ερώτηση [Δώσε μου τον αριθμό που θέλεις να υψώσεις στο τετράγωνο:] Ανακοίνωση δύναμη απάντηση 2
- 2. Ποιο είναι το αποτέλεσμα της εκτέλεσης των παραπάνω εντολών, αν δώσουμε την τιμή 3456. Δοκιμάστε το στον υπολογιστή και στη συνέχεια δώστε και άλλες τιμές πατώντας κάθε φορά Enter δίπλα από τις εντολές που αρχικά πληκτρολογήσατε.
- 3. Πώς μπορούν να τροποποιηθούν οι παραπάνω εντολές, ώστε να υπολογίζουμε τον κύβο ενός αριθμού;

## 2.4 Η Logo και ο σχεδιασμός γεωμετρικών σχημάτων

#### Κάνοντας τις πρώτες δοκιμές με τη χελώνα

Το εργαλείο χελώνα είναι ίσως το πιο βασικό χαρακτηριστικό της γλώσσας Logo. Για να δημιουργήσουμε μια

χελώνα στην Επιφάνεια εργασίας, χρησιμοποιούμε το εικονίδιο με το όνομα «Δημιουργία χελώνας»:

Πολλές εντολές στη γλώσσα Logo μετακινούν και χειρίζονται τη χελώνα στην Επιφάνεια εργασίας. Το σχήμα της

χελώνας που εμφανίζεται είναι:

Το ίχνος που αφήνει η χελώνα, με την κατάλληλη μετακίνησή της, μας επιτρέπει να δημιουργήσουμε διάφορα σχέδια και γεωμετρικά σχήματα. Οι βασικές εντολές που μπορούμε να δώσουμε στη χελώνα, ώστε να την κατευθύνουμε, είναι:

- Μπροστά (μπ) αριθμός εικονοστοιχείων: Με την εκτέλεση της εντολής αυτής η χελώνα προχωράει μπροστά τόσα εικονοστοιχεία όσα έχουμε ορίσει.
- Πίσω (πι) αριθμός εικονοστοιχείων: Με την εκτέλεση της εντολής αυτής η χελώνα προχωράει προς τα πίσω τόσα εικονοστοιχεία όσα έχουμε ορίσει.
- Δεξιά (δε) μοίρες: Η χελώνα στρίβει προς τα δεξιά τόσες μοίρες όσες έχουμε ορίσει.
- Αριστερά (αρ) μοίρες: Η χελώνα στρίβει προς τα αριστερά τόσες μοίρες όσες έχουμε ορίσει.
- Στυλό κάτω (στκ): Δίνει εντολή στην χελώνα να αφήνει ίχνος από κάθε σημείο της οθόνης που περνάει. Αν δεν έχουμε δώσει στην αρχή αυτή την εντολή, η χελώνα μετακινείται με τις κατάλληλες εντολές στην οθόνη, χωρίς να σχεδιάζει τίποτε.
- Στυλό άνω (στα): Δίνει εντολή στη χελώνα να σταματήσει να αφήνει ίχνος καθώς προχωράει.
- ΣβήσεΓραφικά (σβγ): Σβήνει τα σχέδια που έχουμε δημιουργήσει από την επιφάνεια εργασίας και μεταφέρει τη χελώνα στο κέντρο της επιφάνειας εργασίας με κατεύθυνση προς τα πάνω.

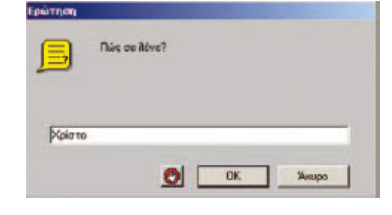

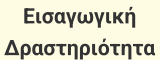

Τοποθετήστε μια χελώνα στην Επιφάνεια εργασίας επιλέγοντας το εικονίδιο «Νέα χελώνα». Πειραματιστείτε μετακινώντας τη χελώνα στο επίπεδο και δοκιμάστε τις διπλανές εφτά εντολές στο Κέντρο εντολών. Στη συνέχεια προσπαθήστε να δημιουργήσετε ένα ευθύγραμμο τμήμα μήκους 100 εικονοστοιχείων.

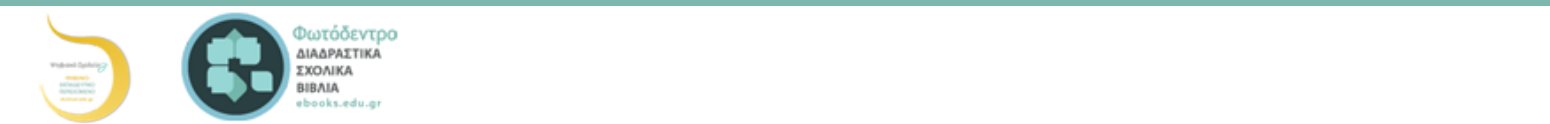

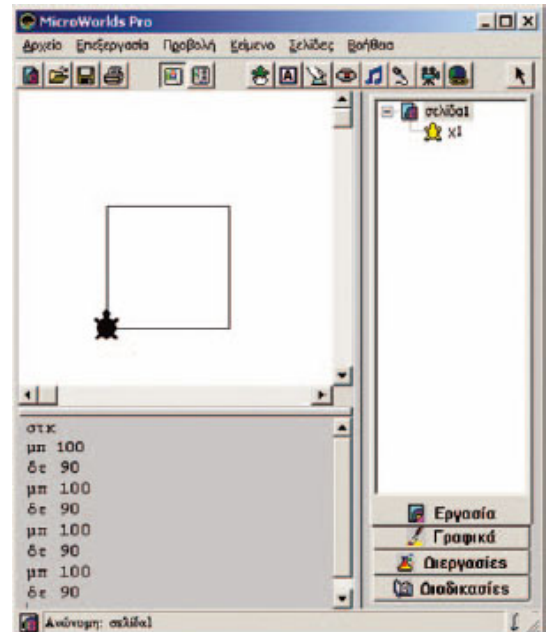

Εικόνα 2.3. (Σελ. 88) Δημιουργία ενός τετραγώνου με τη βοήθεια της χελώνας

Όπως βλέπουμε και στη παραπάνω εικόνα ο συνδυασμός των εντολών:

στκ μπ 100 δε 90 μπ 100 δε 90 μπ 100 δε 90 μπ 100 δε 90

δημιουργεί ένα τετράγωνο στην οθόνη μας (η τελευταία εντολή απλά επαναφέρει τη χελώνα στην αρχική κατεύθυνση).

## Δομή Επανάληψης

Αν μελετήσουμε καλύτερα το παραπάνω πρόγραμμα του τετραγώνου, παρατηρούμε ότι οι εντολές «μπ 100» και «δε 90» επαναλήφθηκαν τέσσερις φορές με την ίδια σειρά. Θα μπορούσαμε να έχουμε το ίδιο αποτέλεσμα ομαδοποιώντας τις δύο εντολές και δίνοντας μια εντολή που να τις επαναλαμβάνει τέσσερις φορές. Η εντολή αυτή είναι: «επανάλαβε αριθμός\_επαναλήψεων [λίστα οδηγιών]».

Με την εντολή αυτή μπορούμε να κατασκευάσουμε το ίδιο τετράγωνο ως εξής:

στκ Επανάλαβε 4[μπ 100 δε 90]

Ποιο αποτέλεσμα θα προέκυπτε, αν δε γράφαμε την εντολή «στκ» στην αρχή;

Η δομή της επανάληψης είναι πολύ χρήσιμη στον προγραμματισμό. Χρησιμοποιώντας τις εντολές επανάληψης ο υπολογιστής μπορεί να εκτελεί τις επαναλαμβανόμενες ενέργειες (υπολογισμούς, εμφανίσεις στην οθόνη κλπ) και μάλιστα πολύ πιο γρήγορα από εμάς.

#### Δραστηριότητες:

1. Να γράψετε την κατάλληλη εντολή, ώστε να εμφανιστεί το όνομά σας 200 φορές στην οθόνη του υπολογιστή:

…………………………………………………………………………………………………………………………………………………………………………………

2. Στην εντολή που χρησιμοποιήσαμε, για να σχεδιάσουμε ένα τετράγωνο: Επανάλαβε 4[μπ 100 δε 90]

συνολικά στο σχήμα μας κάναμε στροφή 360 μοιρών σε 4 βήματα. Δηλαδή σε κάθε βήμα στρίψαμε 360:4=90 μοίρες. Να δώσετε τις κατάλληλες εντολές στη χελώνα, ώστε να σχεδιάσει ένα ισόπλευρο τρίγωνο, ένα πεντάγωνο, ένα εξάγωνο ή ένα δωδεκάγωνο, όπως τα σχήματα της Εικόνας 2.4. 3.

3. Με τι μοιάζει το σχήμα που δημιουργεί η επόμενη εντολή; Επανάλαβε 360[μπ 1 δε 1]

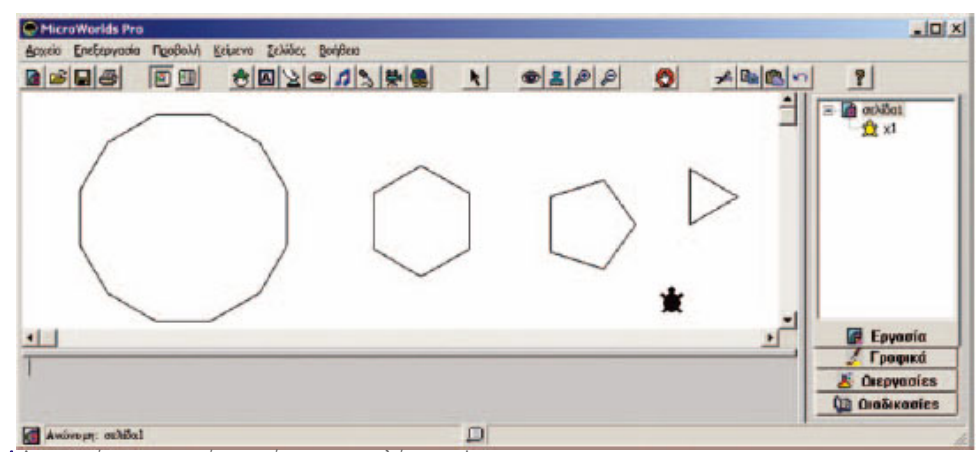

Εικόνα 2.4.Δημιουργία γεωμετρικών σχημάτων με τη χελώνα της Logo

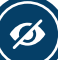

▴

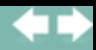

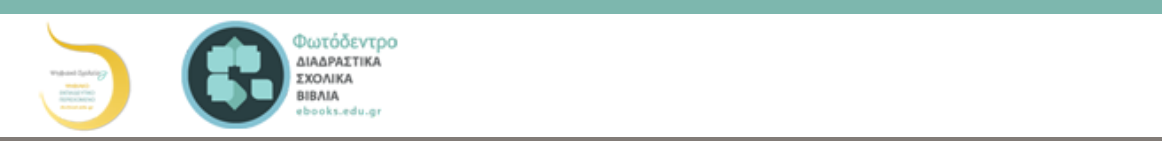

μαθηματικού τύπου (συνάρτηση), στη δημιουργία ενός σχήματος ή στην εμφάνιση μιας συνομιλίας. Το πλεονέκτημα της διαδικασίας είναι ότι μπορούμε να την καλέσουμε με το όνομά της όποτε τη χρειαστούμε, χωρίς να είναι απαραίτητο να πληκτρολογήσουμε ξανά όλες τις εντολές που περιέχει.

Για τη δημιουργία μιας διαδικασίας πληκτρολογούμε στην καρτέλα «Διαδικασίες» την ομάδα των εντολών με τη μορφή:

> για επιλεγμένο\_όνομα εντολή 1 εντολή 2 ... τέλος

Στο επόμενο παράδειγμα (Εικόνα 2.5) έχουμε γράψει ένα παράδειγμα μιας διαδικασίας, με την οποία σχεδιάζουμε ένα τετράγωνο πλευράς 100.

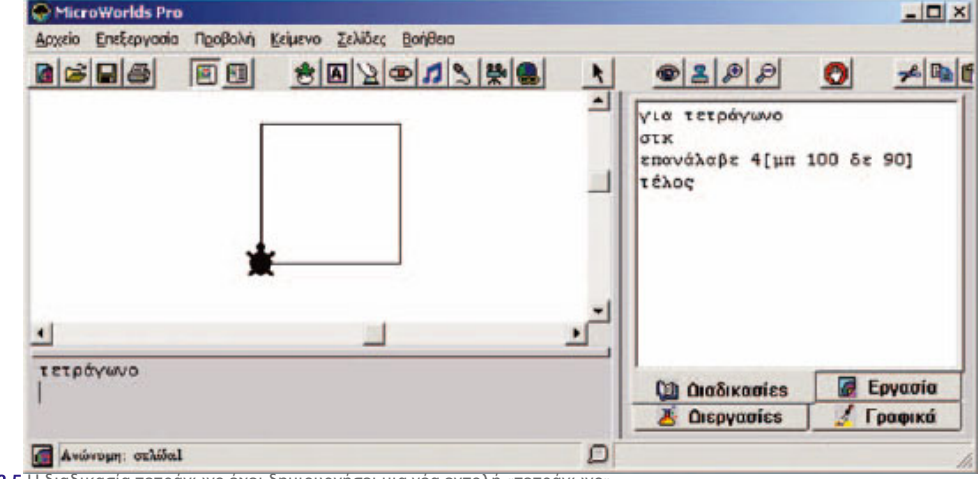

Εικόνα 2.5.Η διαδικασία τετράγωνο έχει δημιουργήσει μια νέα εντολή «τετράγωνο».

Κάθε φορά που στο Κέντρο εντολών γράφουμε το όνομα της διαδικασίας «τετράγωνο» σχηματίζεται ένα τετράγωνο. Ουσιαστικά μ' αυτό τον τρόπο η Logo μας επιτρέπει να δημιουργούμε τις δικές μας λέξεις - εντολές.

#### 1η Δραστηριότητα

Δημιουργήστε δύο διαδικασίες: μία με το όνομα τετράγωνο, που θα σχεδιάζει ένα τετράγωνο και μία δεύτερη με το όνομα τρίγωνο, που θα σχεδιάζει ένα τρίγωνο. Χρησιμοποιώντας τις νέες λέξεις-εντολές «τετράγωνο» και «τρίγωνο» που μόλις δημιουργήσατε, προσπαθήστε να δημιουργήσετε μια διαδικασία με το όνομα σπίτι, που θα σχεδιάζει ένα σπιτάκι, όπως το διπλανό σχήμα.

Στη συνέχεια δημιουργήστε μια διαδικασία με το όνομα χωριό, που θα χρησιμοποιεί τη λέξη «σπίτι» και θα σχεδιάζει πολλά σπίτια το ένα δίπλα στο άλλο.

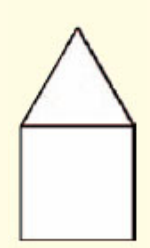

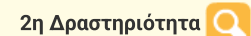

Προσπαθήστε να περιγράψετε την πορεία της χελώνας ακολουθώντας την εντολή:

επανάλαβε 10 [τετράγωνο δε 36]

όπου «τετράγωνο» είναι το όνομα της διαδικασίας που δημιουργήσαμε στην Εικόνα 2.5. Το αποτέλεσμα της εντολής φαίνεται στη διπλανή εικόνα. Αφού έχετε κατανοήσει τη σημασία των αριθμών 10 και 36 στην εντολή, προσπαθήστε να τους αλλάξετε δημιουργώντας τα δικά σας σχήματα.

# 2.6 Μεταβλητές

Σύμφωνα με την παραπάνω διαδικασία «τετράγωνο», όταν θέλουμε να δημιουργούμε τετράγωνα με διαφορετικό μήκος πλευράς, πρέπει να επεμβαίνουμε κάθε φορά στην εντολή **μπροστά** και να αλλάζουμε το μήκος της πλευράς. Έτσι, αν θέλουμε να σχεδιάσουμε ένα τετράγωνο πλευράς 50 εικονοστοιχείων, θα δώσουμε την εντολή:

Επανάλαβε 4[μπ 50 δε 90]

ενώ, αν θέλουμε ένα τετράγωνο πλευράς 150, θα δώσουμε την εντολή:

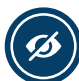

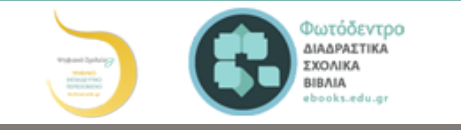

## επανάλαβε 4 [μπ :μήκος δε 90]

τέλος

Αφού έχουμε γράψει την παραπάνω διαδικασία, μπορούμε να σχεδιάσουμε ένα τετράγωνο πλευράς 50 δίνοντας την εντολή:

νέο\_τετράγωνο 50

Δηλαδή, μαζί με το όνομα της διαδικασίας δίνουμε και το επιθυμητό μήκος της πλευράς του τετραγώνου. Η τιμή 50 αποθηκεύεται προσωρινά στο μήκος και η εντολή «μπ :μήκος» μετακινεί τη χελώνα μπροστά κατά 50 εικονοστοιχεία. Κάθε φορά που «καλούμε» τη διαδικασία νέο\_τετράγωνο στο «μήκος», αποθηκεύεται προσωρινά μια διαφορετική τιμή. Το «μήκος» ονομάζεται μεταβλητή.

#### Ερώτηση

Πώς θα ενεργοποιήσουμε τη διαδικασία νέο\_τετράγωνο, ώστε να σχεδιάσει ένα τετράγωνο με πλευρά μήκους 80; ……………………………………………

Το περιεχόμενο μιας μεταβλητής μπορεί να μεταβάλλεται κατά την εκτέλεση ενός προγράμματος. Μια μεταβλητή αντιστοιχεί σε μία θέση της μνήμης του υπολογιστή και γίνεται αναφορά σε αυτή με το όνομα που της δίνουμε εμείς. Μία θέση μνήμης μπορεί να έχει μόνο μία τιμή κάθε φορά, αλλά μπορούμε να την αλλάζουμε, όποτε είναι απαραίτητο, με μία άλλη τιμή.

Φανταστείτε τη μεταβλητή σα μια φωλιά, η οποία χωράει μόνο ένα αβγό. Όπως μπορούμε να αντικαθιστούμε το αυγό στη φωλιά με ένα άλλο, έτσι μπορούμε να αντικαθιστούμε την τιμή μιας μεταβλητής με μία άλλη τιμή.

Η προηγούμενη τιμή της μεταβλητής, όμως, χάνεται και δεν μπορούμε να τη χρησιμοποιήσουμε ξανά. Ωστόσο, μπορούμε να χρησιμοποιήσουμε περισσότερες μεταβλητές, για να αποθηκεύσουμε διαφορετικές τιμές.

Στη γλώσσα της Logo, για να αναφερθούμε στην τιμή της μεταβλητής, βάζουμε μπροστά στο όνομά της το σύμβολο «:». Αν αναφερόμαστε στο όνομα της μεταβλητής –για να δηλώσουμε, για παράδειγμα, πού θα αποθηκευτεί προσωρινά μια τιμή– χρησιμοποιούμε μπροστά από το όνομα το σύμβολο «"».

Για να δώσουμε (εκχωρήσουμε) τιμή σε μία μεταβλητή, μπορούμε να χρησιμοποιήσουμε την εντολή «Κάνε "Ονομα\_Μεταβλητής Τιμή\_Μεταβλητής». Αν θέλουμε, για παράδειγμα, να δώσουμε στη μεταβλητή με όνομα Χ την τιμή 2 γράφουμε:

#### Κάνε "X 2

ενώ, αν θέλουμε να δώσουμε την τιμή Γάτα γράφουμε:

#### Κάνε "X "Γάτα

Πολλές φορές κάνουμε το λάθος και λέμε ότι η τιμή του Χ είναι ίση με 2.

Ποια εντολή θα χρησιμοποιήσουμε, για να εμφανίσουμε την τιμή που περιέχει η μεταβλητή Χ: \_\_\_\_\_\_\_\_\_\_\_\_\_\_\_\_\_\_\_\_\_\_\_\_\_\_\_\_\_\_ ;

Πώς μπορούμε να υπολογίσουμε στη συνέχεια την τετραγωνική ρίζα του Χ και να εμφανιστεί στην οθόνη;

Η απάντηση φαίνεται στην παρακάτω Εικόνα 2.6.

κάνε "γ 2  $5z$ <sub>i</sub> $z$  :  $y$  $\overline{2}$ δείξε ΤετραγωνικήΡίζα : χ 1,41421356237

Εικόνα 2.6. Εκχώρηση τιμής σε μεταβλητή και εμφάνισή της στην οθόνη

Η μεταβλητή στον προγραμματισμό δεν έχει την ίδια έννοια που έχει η μεταβλητή στα Μαθηματικά. Στον προγραμματισμό σε μία μεταβλητή Χ τοποθετούμε (εκχωρούμε) μία τιμή, δηλαδή, στη θέση μνήμης που

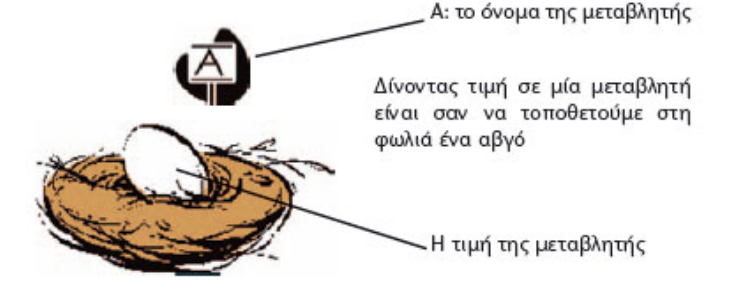

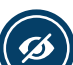

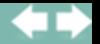

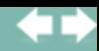

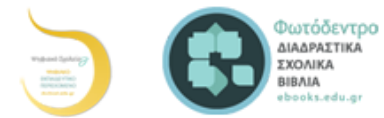

1. α) Προσπαθήστε να δώσετε το όνομά σας σε μία μεταβλητή ΟΝΟΜΑ και στη συνέχεια εμφανίστε το στο Κέντρο εντολών. β) Προσπαθήστε να εμφανίσετε στην οθόνη το όνομά σας, χωρίς να το ξαναγράψετε με το συνοδευτικό μήνυμα «Το όνομα μου είναι …».

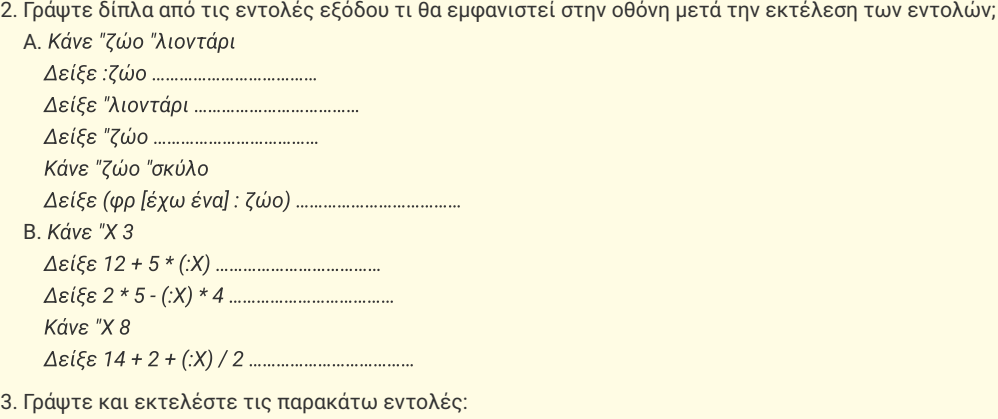

Κάνε "α 1 Δείξε :α επανάλαβε 9[Κάνε "α : α + 1 Δείξε :α]

Ποιο είναι το αποτέλεσμα της εκτέλεσης της διαδικασίας;

Βρείτε ποια είναι η λειτουργία της εντολής «Κάνε "α : α + 1», ώστε να μπορείτε να τη χρησιμοποιήσετε και στις επόμενες ασκήσεις.

4. Να δημιουργήσετε μία διαδικασία που να κατασκευάζει ένα ορθογώνιο παραλληλόγραμμο δίνοντάς του τα εκάστοτε μήκη των πλευρών.

5. Να καταγραφεί η διαδικασία που να υπολογίζει το εμβαδόν ενός τριγώνου πλευράς α και ύψους υ.

6. Δημιουργήστε τα 4 παρακάτω σχήματα

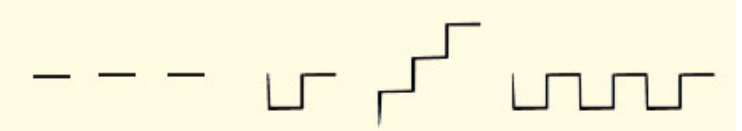

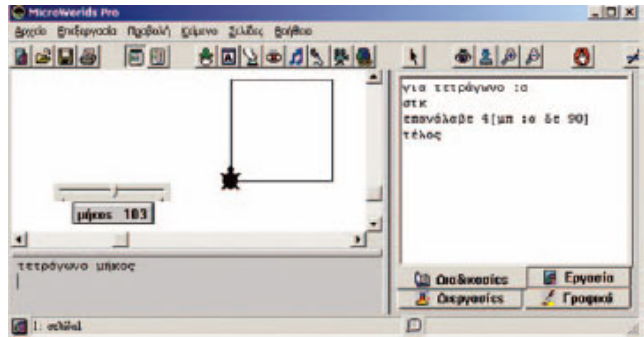

Εικόνα 2.7. Η διαδικασία τετράγωνο παίρνει τιμές από το μεταβολέα «μήκος:

## Μία παραλλαγή της διαδικασίας τετράγωνο ή παίζοντας με το μεταβολέα

Αντί να δίνουμε κάθε φορά το μήκος της πλευράς στη διαδικασία «τετράγωνο», θα μπορούσαμε να χρησιμοποιήσουμε έναν μεταβολέα (Εικόνα 2.7). Επιλέγουμε από τη

γραμμή εργαλείων το αντικείμενο «μεταβολέας» **και με απλή επιλογή τον** δημιουργούμε στην Επιφάνεια εργασίας. Για να αλλάξουμε το όνομα ή τις τιμές που παίρνει ο μεταβολέας, εμφανίζεται στην οθόνη μας η Εικόνα 2.8. Αλλάζουμε, για παράδειγμα, το όνομα του μεταβολέα σε «μήκος».

Ορίζουμε επίσης και το διάστημα τιμών που θα παίρνει ο μεταβολέας από 0 έως 200 (Εικόνα 2.8).

Αν εκτελέσουμε την εντολή «τετράγωνο μήκος», όπου μήκος είναι το όνομα του μεταβολέα, η μεταβλητή «α» παίρνει αυτόματα τιμή από το μεταβολέα (Εικόνα 2.7).

Το όνομα του μεταβολέα μπορεί να χρησιμοποιηθεί και μέσα στη διαδικασία, όπως φαίνεται στην Εικόνα 2.9.

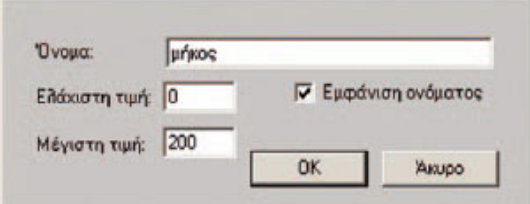

 $|x|$ 

Εικόνα 2.8. Παράθυρο καθορισμού τιμών του μεταβολέα.

## 2.7 Επιλέγοντας...

Αρκετές φορές η περιγραφή της λύσης ενός προβλήματος δεν είναι μία ακολουθία βημάτων που πρέπει να εκτελεστούν όλα σε σειρά το ένα μετά το άλλο. Υπάρχουν προβλήματα που, για να λυθούν, πρέπει να επιλέγουμε ποια βήματα θα εκτελεστούν.

## 1ο Παράδειγμα

Αν θέλουμε να περάσουμε το δρόμο, επιλέγουμε τι θα κάνουμε ανάλογα με το τι δείχνει το φανάρι. Αν το φανάρι για τους πεζούς είναι πράσινο, περνάμε το δρόμο. Αν είναι κόκκινο, σταματάμε και περιμένουμε. Όμοια, για να ξέρουμε, αν

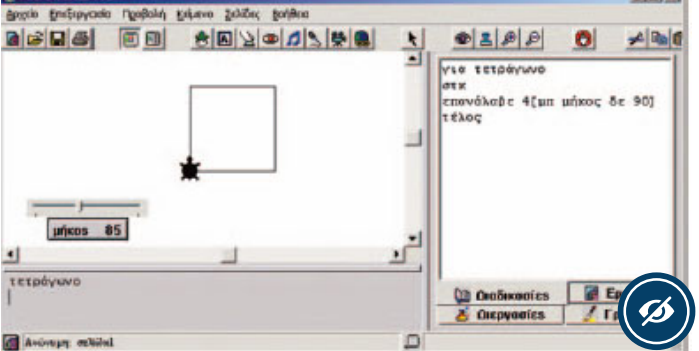

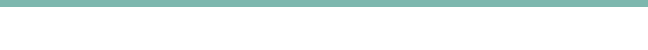

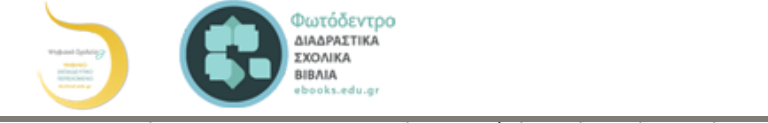

τους παρακάτω ελέγχους:

Στην παράγραφο αυτή θα έχουμε την ευκαιρία να μάθουμε πώς να δίνουμε εντολές στον υπολογιστή, ώστε να επιλέγει, ανάλογα με τις συνθήκες που ισχύουν, ποια βήματα πρέπει να εκτελέσει.

Αν θέλουμε να γράψουμε έναν αλγόριθμο που να τον εκτελεί ένα μικρό παιδί, ώστε να διασχίσει με ασφάλεια το δρόμο, πρέπει να συμπεριλάβουμε τον έλεγχο του φαναριού (Εικόνα 2.10). Ο αλγόριθμος μπορεί να περιγραφεί με βήματα ως εξής:

- 1. Περπάτησε μέχρι την άκρη του πεζοδρομίου.
- 2. Έλεγξε το σηματοδότη για τους πεζούς.
- 3. Αν ο σηματοδότης είναι πράσινος, τότε πέρασε προσεκτικά το δρόμο· διαφορετικά (δηλ. αν είναι κόκκινος), περίμενε στην άκρη του πεζοδρομίου μέχρι το φανάρι να γίνει πράσινο.

#### 2ο Παράδειγμα

Να γραφεί ένας αλγόριθμος που θα μας δίνει την απόλυτη τιμή ενός αριθμού.

Αν θυμηθούμε λίγο τα Μαθηματικά, η απόλυτη τιμή ενός αριθμού x ισούται με:

- $\bullet$  x,  $\alpha v$  x > 0.
- $0, av x = 0$  και
- $\bullet$  -x,  $av x < 0$ .

Επομένως, ο αλγόριθμος για την εύρεση της απόλυτης τιμής ενός αριθμού, με μια μικρή μετατροπή, μπορεί να διαμορφωθεί ως εξής:

- Μάθε την τιμή του x.
- Αν το x είναι μικρότερο από το 0 τότε υπολόγισε την τιμή -x (δηλαδή -1\*x) και εμφάνισέ την
- διαφορετικά εμφάνισε το x.

Η εντολή της Logo που χρησιμεύει για την εκτέλεση του παραπάνω αλγορίθμου από τον υπολογιστή είναι η:

ΑνΔιαφορετικά συνθήκη [εντολή 1] [εντολή 2]

Με την εντολή αυτή ο υπολογιστής ελέγχει αρχικά, αν ισχύει η συνθήκη. Στη συνέχεια ανάλογα με το αν ισχύει (είναι αληθής), εκτελεί την πρώτη εντολή· διαφορετικά εκτελεί τη δεύτερη.

Η συνθήκη είναι μια λογική πρόταση. Χρησιμοποιεί συνήθως τα σύμβολα:

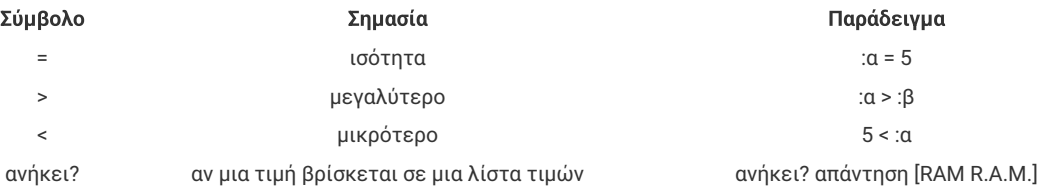

Από τον αλγόριθμο της εύρεσης της απόλυτης τιμής ενός αριθμού μπορεί να προκύψει η εξής διαδικασία:

```
για απόλυτη : x
  ΑνΔιαφορετικά : x < 0
  [ανακοίνωση (φρ [το x είναι: ] (-1) * :x)]
  [ανακοίνωση (φρ [το x είναι: ] :x)]
τέλος
```
Στη διαδικασία «απόλυτη» η συνθήκη ελέγχου είναι η (:x < 0 ) και χρησιμοποιείται, για να ελέγξει, αν η τιμή της μεταβλητής «x» είναι μικρότερη από το μηδέν. Αν είναι, τότε εκτελείται η πρώτη εντολή [ανακοίνωση (φρ [το x είναι: ] (-1) :x)], η οποία ανακοινώνει στην οθόνη την τιμή του x με το συνοδευτικό μήνυμα «το x είναι:». Σε διαφορετική περίπτωση, εκτελείται η δεύτερη εντολή, που εμφανίζει το ίδιο μήνυμα και στη συνέχεια την αρχική τιμή του x.

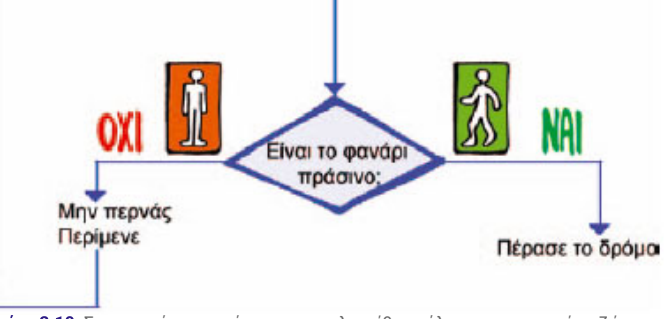

Εικόνα 2.10. Σχηματική αναπαράσταση του αλγορίθμου έλεγχος φαναριού πεζών

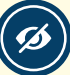

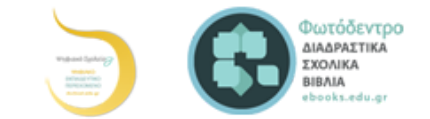

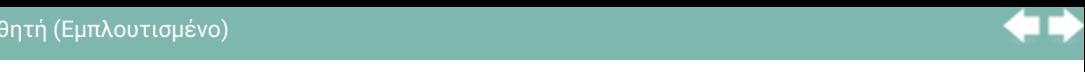

ερώτηση [Πώς ονομάζεται στα αγγλικά η μνήμη του υπολογιστή, όπου αποθηκεύουμε προσωρινά δεδομένα και εντολές] ΑνΔιαφορετικά ανήκει? απάντηση [RAM R.A.M.] [ανακοίνωση [ΜΠΡΑΒΟ!]] [ανακοίνωση [Θα πρέπει να μελετήσεις ξανά το κεφάλαιο με το υλικό του υπολογιστή]] τέλος

α. Δοκιμάστε να αλλάξετε τις ερωτήσεις και τις απαντήσεις του παιχνιδιού γνώσεων.

- β. Τι ελέγχει η συνθήκη: «ανήκει? Απάντηση [RAM R.Α.Μ.]»
- 2. Μετρήστε πόσο χρόνο χρειαστήκατε, για να υπολογίσετε σωστά το γινόμενο δύο τυχαίων αριθμών μεταξύ του 1 και του 100.
	- Για να μετρήσουμε το χρόνο, θα χρησιμοποιήσουμε την εντολή:

## ΑρχικοποίησηΧρονιστή

ώστε να μηδενίζεται ο χρόνος στην αρχή της διαδικασίας.

Με την ενεργοποίηση της παραπάνω εντολής ο χρόνος μετριέται σε δέκατα του δευτερολέπτου και αποθηκεύεται στη μεταβλητή με το όνομα «χρονιστής», οπότε τα δευτερόλεπτα υπολογίζονται από την πράξη «χρονιστής/ 10». Στη δραστηριότητα θα εμφανίζεται ο χρόνος, μόνο αν το αποτέλεσμα είναι σωστό, διαφορετικά θα εμφανίζεται ένα μήνυμα λάθους.

Η διαδικασία αντανακλαστικά μπορεί να γραφεί ως εξής:

για αντανακλαστικά ΑρχικοποίησηΧρονιστή κάνε "αριθ1 1 + τυχαίο 100 κάνε "αριθ2 1 + τυχαίο 100 ερώτηση (φρ [Πόσο κάνει] :αριθ1 [επί] :αριθ2 [?]) ΑνΔιαφορετικά απάντηση = :αριθ1 \* :αριθ2 [ανακοίνωση (φρ [Μπράβο! Ο χρόνος σου ήταν ] χρονιστής / 10 "δευτερόλεπτα! )] [ανακοίνωση [Λάθος απάντηση!]] τέλος

α. Τροποποιήστε την παραπάνω δραστηριότητα, ώστε να παίζουν δύο παίκτες. Με την τροποποίηση που θα κάνετε πρέπει το νέο πρόγραμμα να συγκρίνει τους δύο χρόνους και να εμφανίζει σε μήνυμα ποιος νίκησε.

β. Τροποποιήστε τη δραστηριότητα, ώστε το πρόγραμμα να συγκρίνει πέντε διαφορετικούς χρόνους και να εμφανίζει τον παίκτη που νίκησε τις περισσότερες φορές.

3. Δημιουργήστε μία διαδικασία που να υπολογίζει την τιμή του x στη συνάρτηση α\*x+β=0.

# 2.8 Δημιουργώντας πιο σύνθετες εφαρμογές με τη γλώσσα Logo Δημιουργία μιας αριθμομηχανής

## 1η Δραστηριότητα

Στη δραστηριότητα αυτή θα κατασκευάσουμε μια αριθμομηχανή που να κάνει τις τέσσερις βασικές αριθμητικές πράξεις.

Βήμα 1: Στην Επιφάνεια εργασίας δημιουργούμε δύο μεταβολείς με τα ονόματα α και β. Ορίζουμε τους μεταβολείς, έτσι ώστε να παίρνουν τιμές από 1 μέχρι και 100.

Βήμα 2: Δημιουργούμε ένα πλαίσιο κειμένου με το όνομα «αποτέλεσμα». Το αποτέλεσμα της πράξης που θα επιλέξουμε θα εμφανίζεται σ' αυτό.

Βήμα 3: Δημιουργούμε τέσσερα κουμπιά, ένα για την κάθε πράξη, με τα ονόματα «Πρόσθεση», «Αφαίρεση», «Πολλαπλασιασμός» και «Διαίρεση».

Κάθε κουμπί στην Επιφάνεια εργασίας δημιουργείται για ένα σκοπό - συνήθως με την ενεργοποίησή του εκτελείται μια διαδικασία ή ομάδα εντολών. Με τη δημιουργία του κουμπιού μάς εμφανίζεται το διπλανό σχήμα, όπου στην περιοχή «Οδηγία:» γράφουμε τις εντολές ή τις διαδικασίες που εκτελούνται με την ενεργοποίησή του. Η εκτέλεση του περιεχομένου της Οδηγίας «Μία φορά» ή «Πολλές φορές» εξαρτάται από την επιλογή που κάνουμε στο κάτω μέρος του παραθύρου.

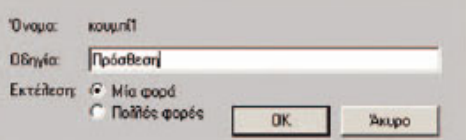

Βήμα 4: Γράφουμε τις διαδικασίες που αντιστοιχούν στα τέσσερα κουμπιά, ώστε με την επιλογή τους να εκτελείται μία αριθμητική πράξη.

Η πρώτη διαδικασία που αντιστοιχεί στο κουμπί «Πρόσθεση» θα είναι η εξής:

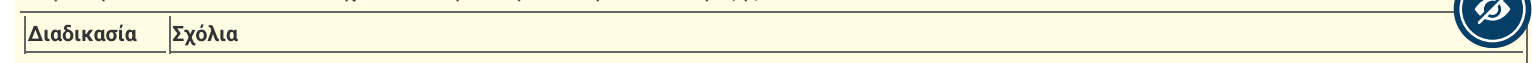

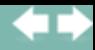

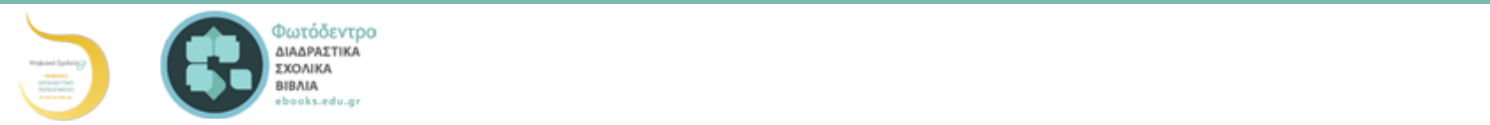

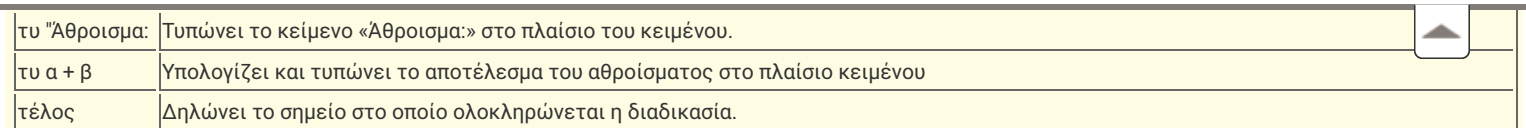

Στην επόμενη εικόνα φαίνεται η αριθμομηχανή που έχουμε φτιάξει, καθώς και οι δύο διαδικασίες: της Πρόσθεσης και της Αφαίρεσης.

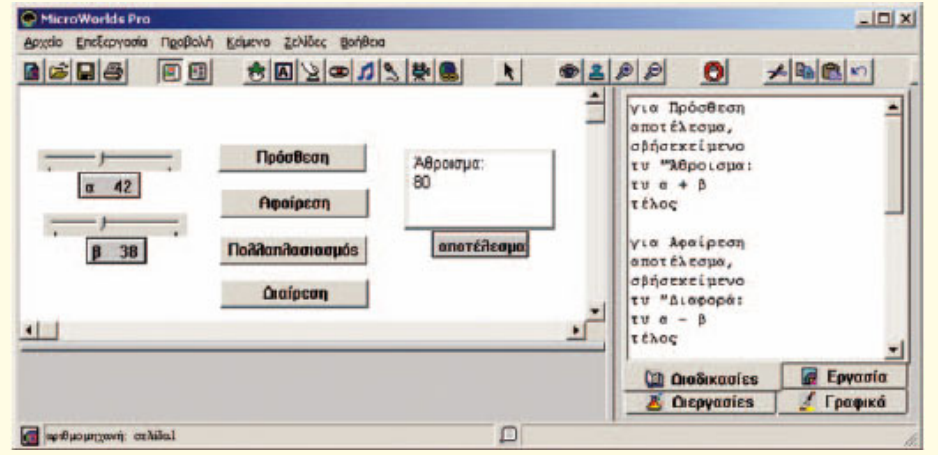

Άσκηση: Γράψτε τις διαδικασίες του Πολλαπλασιασμού και της Διαίρεσης, ώστε να λειτουργούν και τα τέσσερα κουμπιά στην αριθμομηχανή μας.

Κυνηγητό σκύλου γάτας

#### 2η Δραστηριότητα

Μια πιο σύνθετη δραστηριότητα περιλαμβάνει περισσότερες χελώνες. Επίσης οι χελώνες μπορούν να αλλά¬ζουν εικόνα, ώστε να δημιουργούμε πιο ελκυστικές δραστηριότητες.

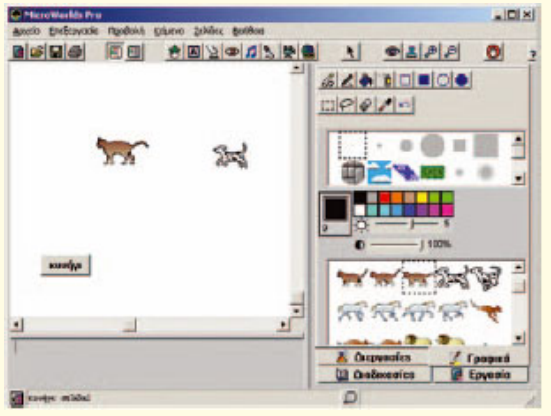

Στη παρακάτω εικόνα έχουμε βάλει δύο χελώνες με τη μορφήγάτας και σκύλου. Η αλλαγή στη μορφή μιας χελώνας γίνεται ως εξής.

Βήμα 1: Επιλέγουμε την εικόνα που θέλουμε στην καρτέλα «Γραφικά».

Βήμα 2: Με το ποντίκι, με απλή επιλογή πάνω στη χελώνα, αλλάζουμε την εικόνα της χελώνας.

Βήμα 3: Στην περίπτωση που θέλουμε η εικόνα της χελώνας να εναλλάσσεται, ώστε να δημιουργεί την ψευδαίσθηση της κίνησης, επιλέγουμε μία μία τις υπόλοιπες εικόνες με πατημένο το πλήκτρο Shift και με απλή επιλογή τις τοποθετούμε πάνω στην εικόνα της χελώνας.

Οι χελώνες αρχικά παίρνουν όνομα τύπου χ1, χ2, χ3 ... Μπορούμε, όμως, να αλλάζουμε τα ονόματά τους με δεξιά επιλογή πάνω στη χελώνα και επιλογή Επεξεργασία στο μενού που εμφανίζεται.

Στη συνέχεια μπορούμε να καλούμε τη χελώνα με το νέο όνομα, όπως π.χ.:

γάτα,

Δημιουργήστε ένα κουμπί με το όνομα κυνήγι στην Επιφάνεια εργασίας.

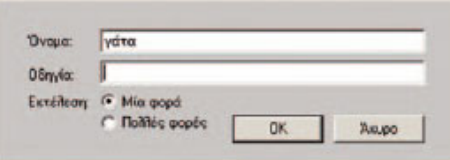

Η δημιουργία της διαδικασίας κυνήγι έχει ως αποτέλεσμα ένα «κυνηγητό» μεταξύ γάτας και σκύλου μέχρι ο σκύλος να ακουμπήσει τη γάτα. Τότε η διαδικασία σταματάει και εμφανίζει το μήνυμα «σ' έπιασα».

για κυνήγι συνεχώς[ Ανδιαφορετικά αγγίζει? "γάτα "σκύλος συνεχως<u>ι</u><br>Ανδιαφορετικά αγγίζει? "γάτα "σκύλος<br>[Ανακοίνωση [σ' έπιασα] σταμάτησέμε] [γάτα, μπ 7 δε 3 περίμενε 1 σκύλος, κοίταπρος "γάτα μπ 8]] τέλος

Η εντολή ΑνΔιαφορετικά στη διαδικασία κυνήγι δεν χρησιμοποιεί μια λογική πρόταση με τη μοφή που έχουμε χρησιμοποιήσει μέχρι τώρα. Η πρόταση αυτή τη φορά είναι η: «αγγίζει? "γάτα "σκύλος», η οποία είναι ΑΛΗΘΗΣ, όταν οι δύο χελώνες σκύλος και γάτα έρχονται σε επαφή. Η ε

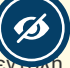

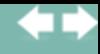

▴

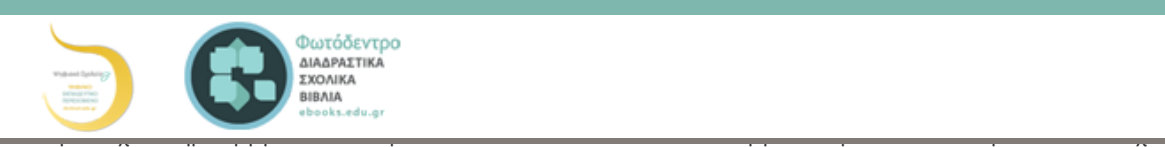

ονόματα «Δ» και «Α». Το κουμπί με το όνομα «Δ» θα αλλάζει τη διεύθυνση της χελώνας με το όνομα γάτα προς τα δεξιά κατά 90 μοίρες. Αντίστοιχα το κουμπί με το όνομα «Α» θα αλλάζει τη διεύθυνση της χελώνας με το όνομα γάτα προς τα αριστερά κατά 90 μοίρες.

## Πρόσθετο ψηφιακό υλικό

- Χρήση λογικών τελεστών
- Δομή επανάληψης "για πάντα" στο scratch
- Δημιουργία παιχνιδιού (Λαβύρινθος) στο Scratch2
- **-** Αλγοριθμικές "παρεμβάσεις" <sup>1</sup>
- Στιγμιότυπα από φάσεις ανάπτυξης ενός προγράμματος
- Λογική πράξη ΚΑΙ (AND)
- •Λογική πράξη Ή (OR)
- **-** Αλγοριθμική
- Σχεδίαση με απλές εντολές logo
- Λογικές συνθήκες
- Λαβύρινθος

## Λογισμικό Προγραμματισμού

- BYOB
- EasyLogo
- Scratch
- •StartLogo TNG □
- •TurtleArt
- **·**Χελωνόκοσμος